# **Schritt-für-Schritt Anleitung zur E-Ticket Registrierung der Ligna 2023**

Um aus einem E-Ticket-Code eine Eintrittskarte zu generieren, ist eine Online-Registrierung notwendig. Die folgenden Schritte erklären, wie Sie Ihr Ticket registrieren können.

Falls Sie eine Einladung mit einem Registrierungslink erhalten haben, springen Sie bitte direkt zu Schritt 2.

Beispiel für einen Registrierungslink: https://www.ligna.de/de/?open=ticketRegistration&code=xxxxx

#### Schritt 1: Klicken Sie "**Jetzt Ticket abholen**" auf der Seite https://www.ligna.de/de/fuer-besucher/tickets/index-2

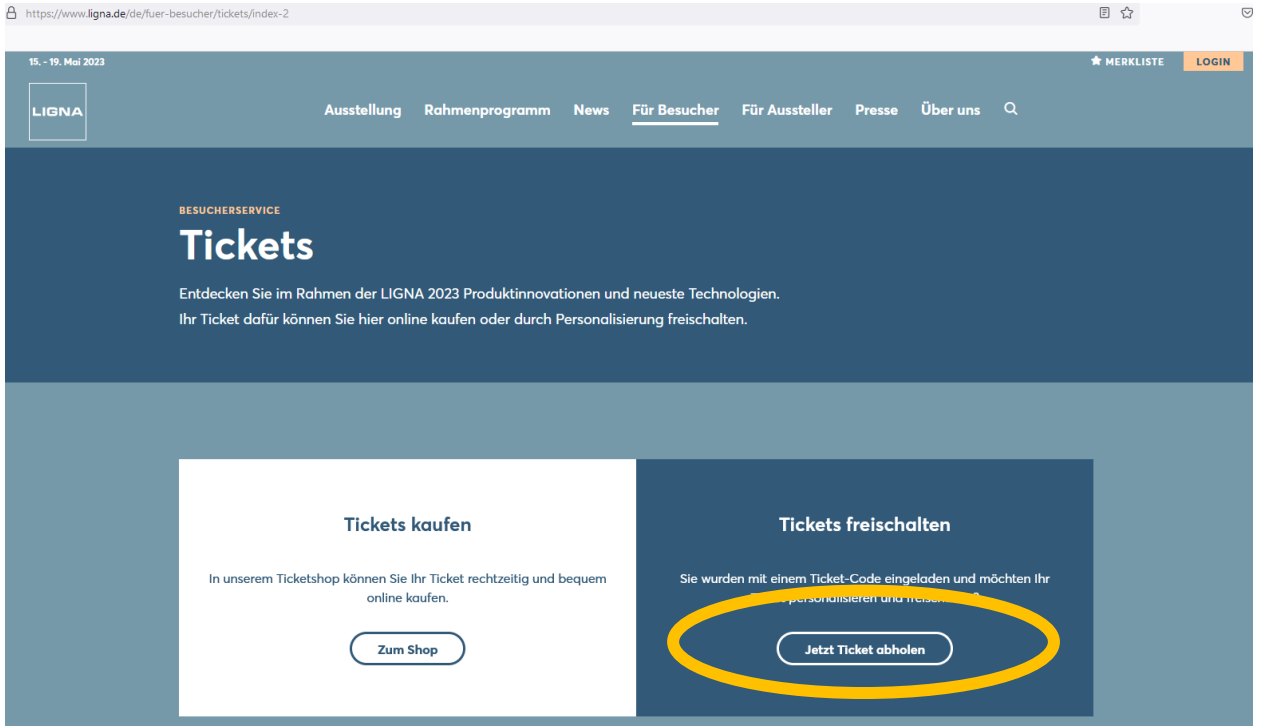

Schritt 2: Starten Sie Ihre Ticket-Personalisierung, indem Sie Ihre **E-Mail-Adresse** und den persönlichen **Registrierungscode** eingeben. Klicken Sie "**Ich bin kein Roboter**" an und bestätigen Sie mit "Starten".

# Ticketpersonalisierung

Um Ihr Ticket zu personalisieren, benötigen Sie einen gültigen Code. Bitte geben Sie zunächst Ihre Mail-Adresse für die Registrierung, den Ticketversand und Informationen zum Besuch der LIGNA an.

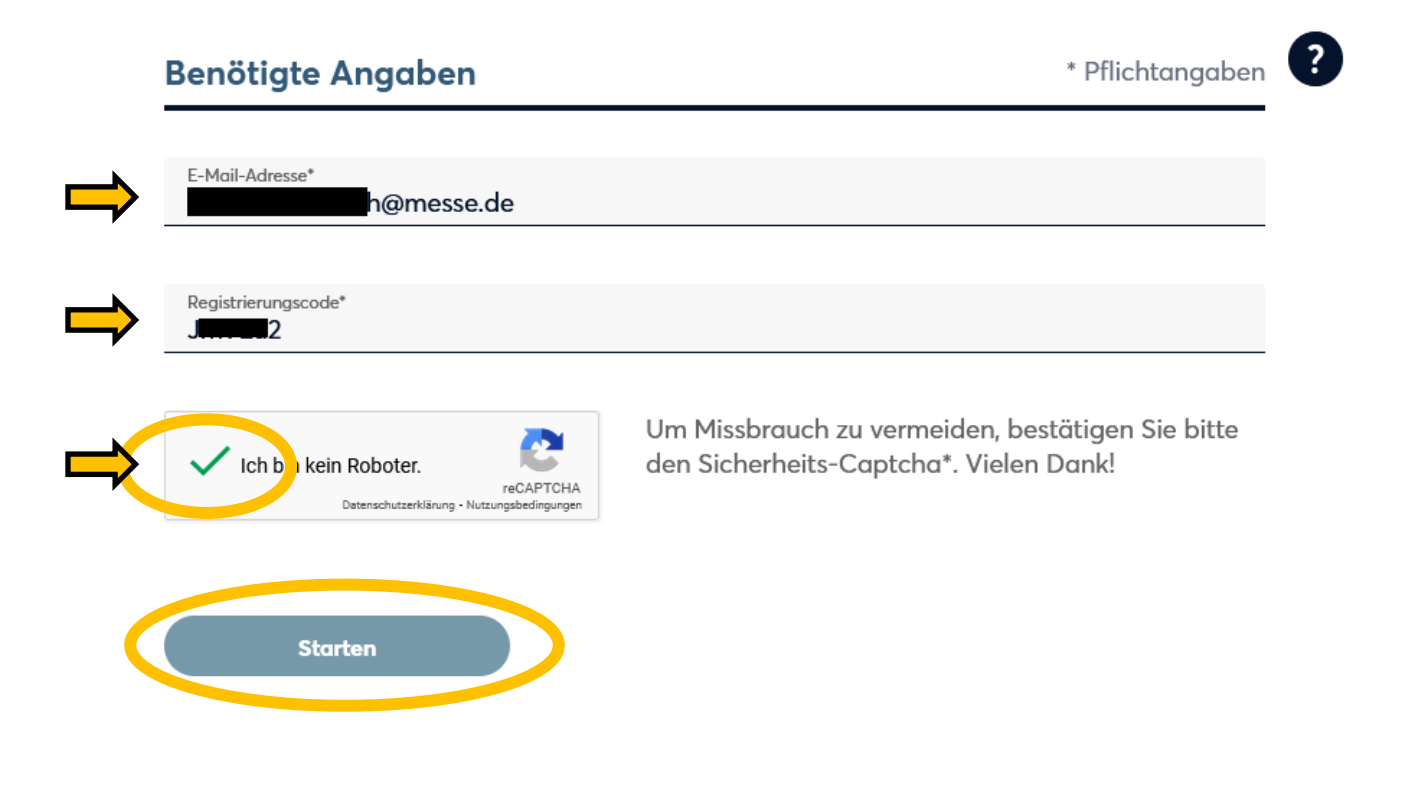

**Nach dem Erstellen des Nutzerkontos wird eine E-Mail an Ihre E-Mail-Adresse gesendet, die zur Überprüfung der E-Mail-Adresse verwendet wird. Bitte bestätigen Sie Ihre E-Mail-Adresse.** 

**Um jederzeit Zugriff auf Ihr Nutzerkonto zu haben, ist die Bestätigung zwingend notwendig. Nachdem Sie auf den Bestätigungslink geklickt haben, müssen Sie sich einloggen.** 

Schritt 3: Erstellen des persönlichen Nutzerkontos. Geben Sie Ihre **Persönlichen Angaben** ein und legen Sie Ihre **Zugangsdaten** fest. Beachten Sie bitte die Hinweise zu E-Mail-Format und Passwort. Nehmen Sie den Datenschutzhinweis zur Kenntnis und klicken Sie zur Bestätigung auf "Nutzerkonto anlegen".

Wenn Sie bereits ein Nutzerkonto haben, tragen Sie Ihre Zugangsdaten ein und klicken auf "**Login**".

# Ticketpersonalisierung

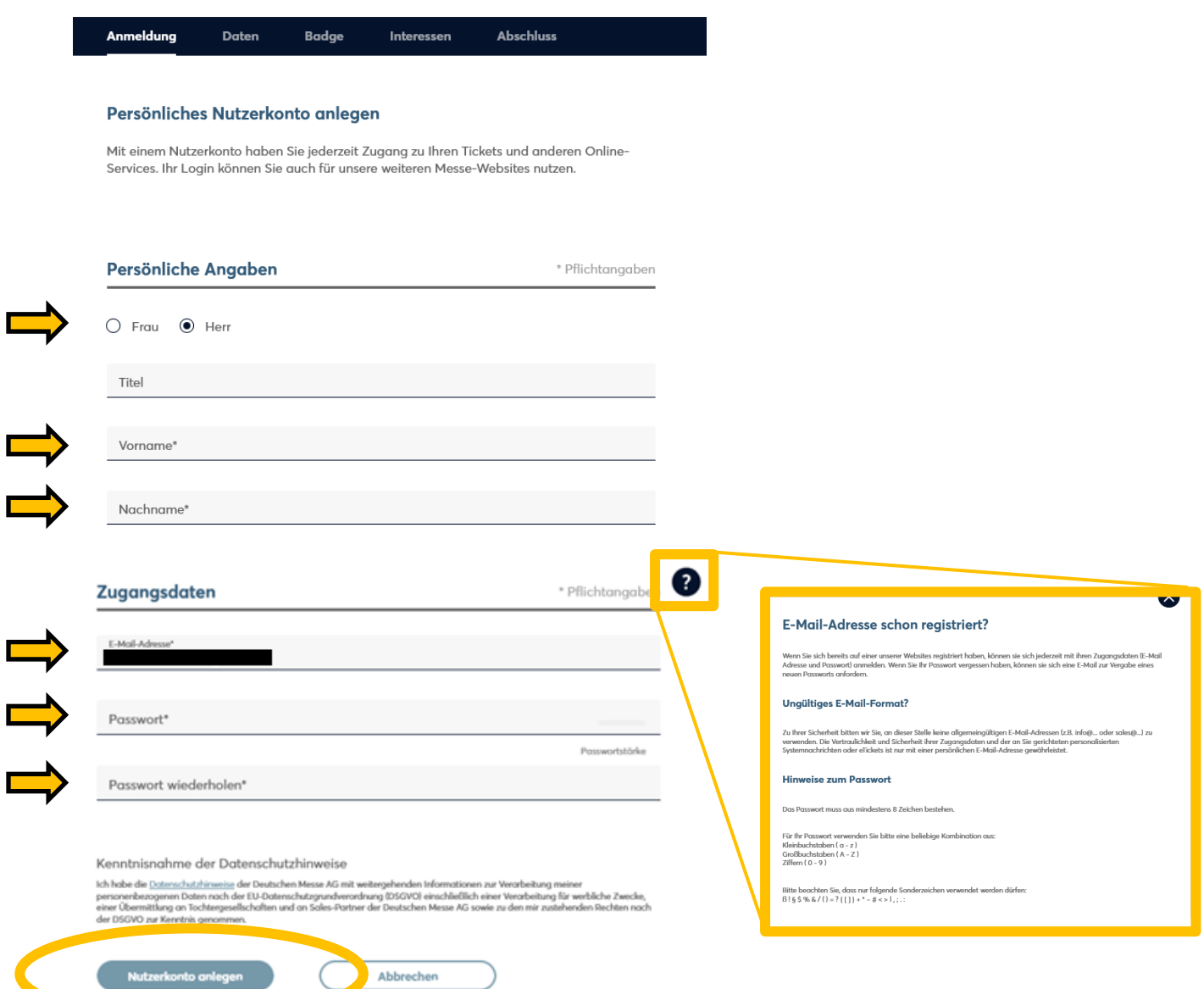

## Schritt 4: Vervollständigen Sie Ihre Daten. Geben Sie Ihr **Unternehmen**, die **Adresse** und Berufliche Angaben ein. Anschließend klicken Sie auf "Weiter".

#### **Ihre Daten**

Bitte vervollständigen und prüfen Sie hier Ihre Kundendaten.

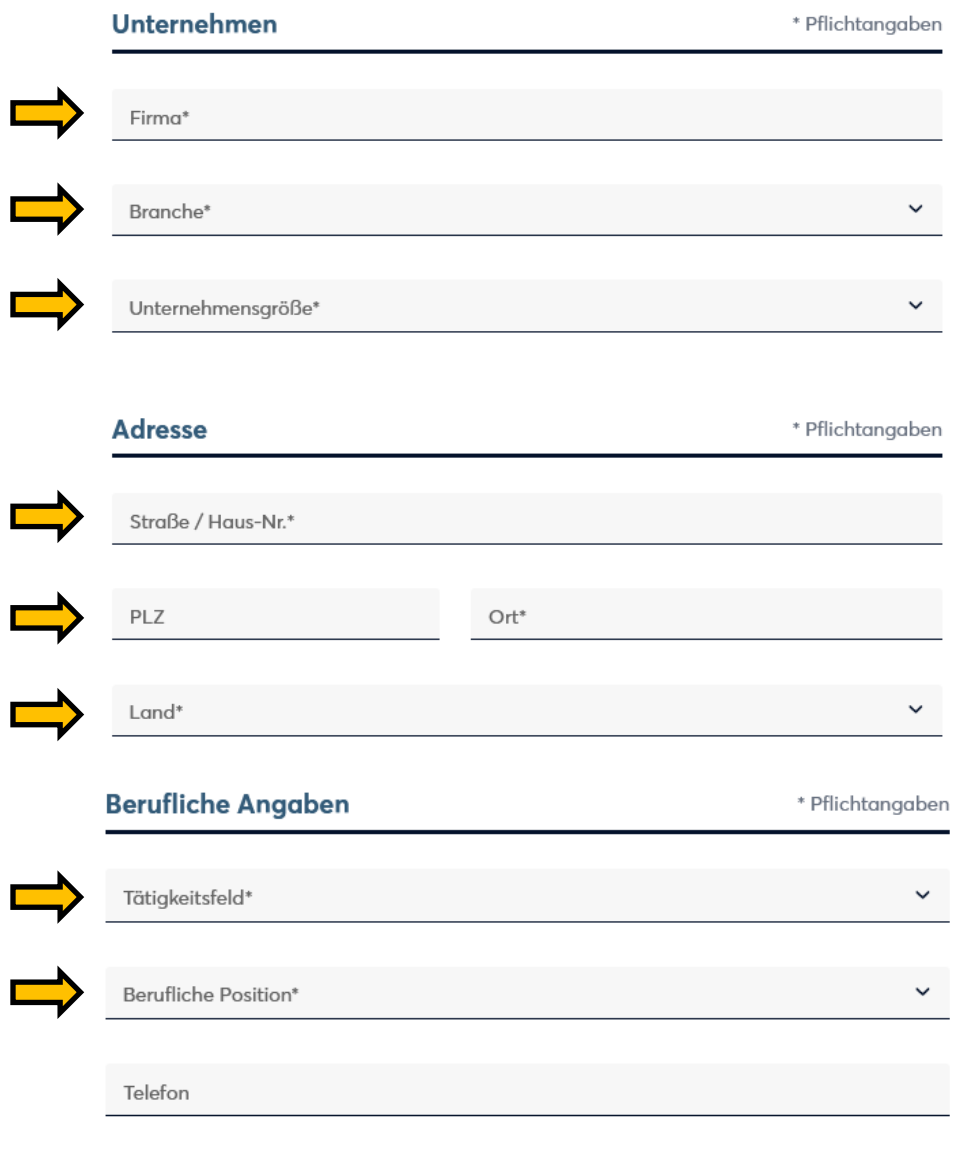

#### Kenntnisnahme der Datenschutzhinweise

Ich habe die Datenschutzhinweise der Deutschen Messe AG mit weitergehenden Informationen zur Verarbeitung meiner en nach der EU-Datenschutzgrundverordnung (DSGVO) einschließlich einer Verarbeitung für werbliche Zwecke, einer Übermittlung an Tochtergesellschaften und an Sales-Partner der Deutschen Messe AG sowie zu den mir zustehenden

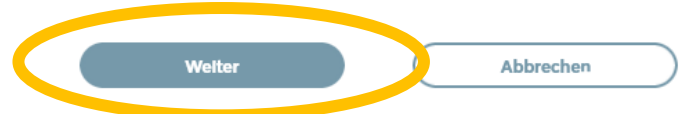

## Schritt 5: Optimierung des persönlichen Badges, falls gewünscht. Klicken Sie zur Bestätigung auf "Weiter".

#### **Mein Badge**

Mit dem Einlass zum Messegelände erhalten Sie an allen Eingängen Ihr persönliches Badge.

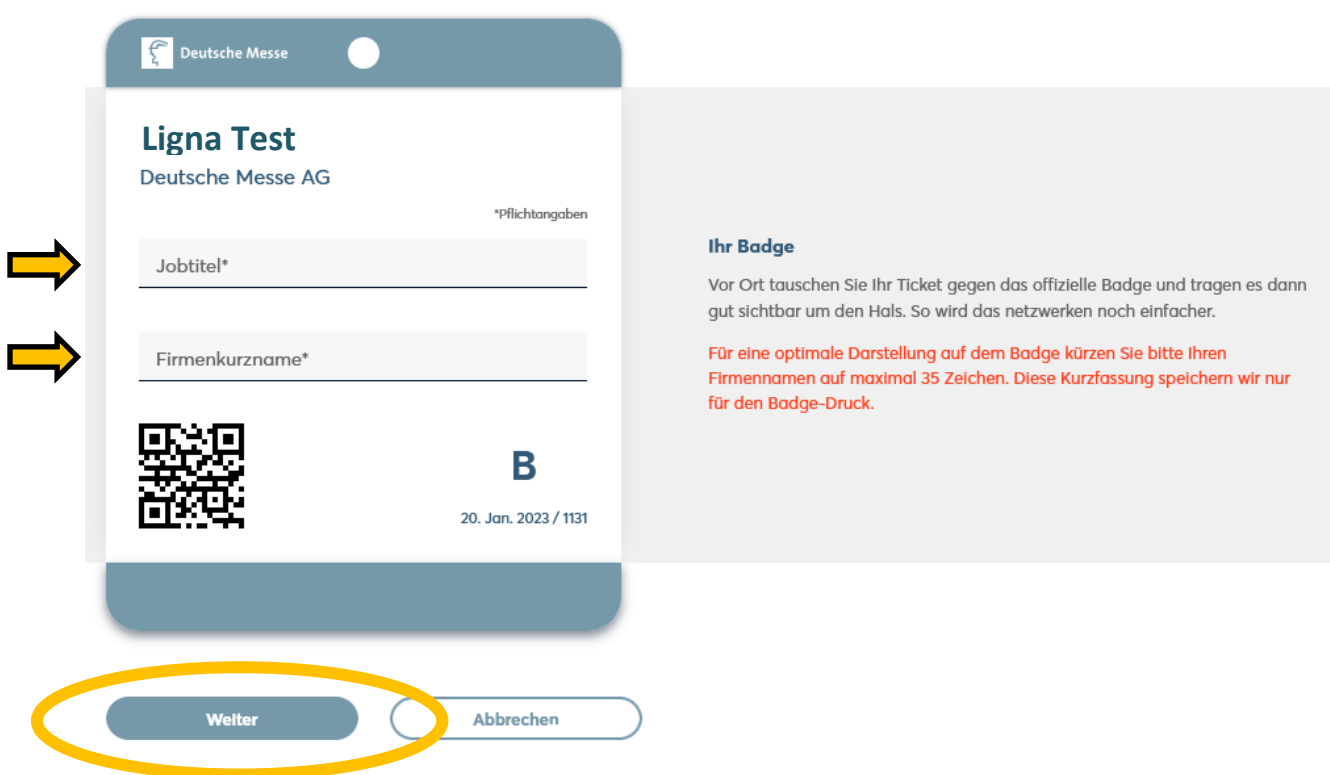

Schritt 6: Wählen Sie Ihre **Interessen**. Setzten Sie ggf. den Haken, wenn Sie den Newsletter Service der Deutschen Messe AG abonnieren wollen. Bestätigung Sie mit "Weiter".

#### **Ihre Interessen**

Nennen Sie uns Ihre Interessen, damit wir unser Angebot optimal für Sie gestalten und Ihnen persönliche Empfehlungen anbieten können.

## Ausstellungsthemen

\* Pflichtangaben

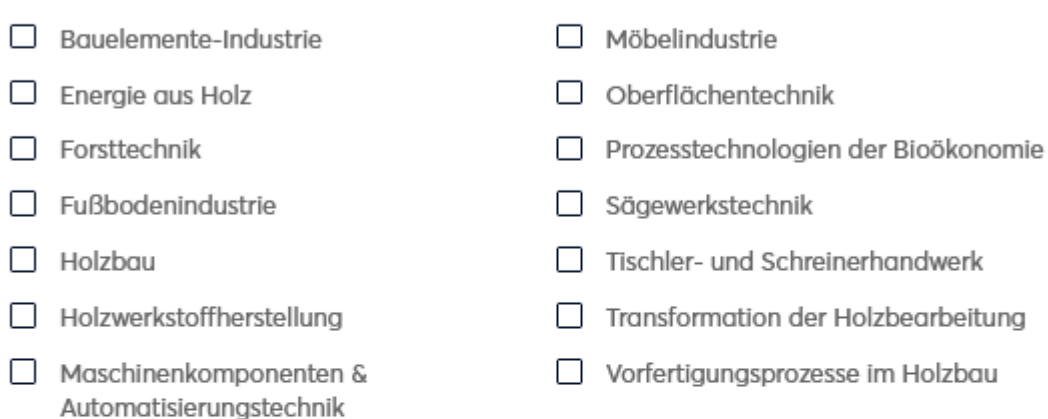

## **Newsletter**

Sie möchten früher informiert sein und kein Highlight verpassen? Mit unserem Newsletter bleiben Sie immer auf dem Laufenden. Mit allen Vorteilen für Abonnenten!

□ Ich möchte den News-Service der Deutschen Messe AG abonnieren

Die Deutsche Messe AG darf meine E-Mail-Adresse verwenden, um mir auf meine Interessen abgestimmte Informationen zu den von der Deutschen Messe AG und ihren Tochterunternehmen weltweit veranstalteten Messen und zu Unternehmen und Produkten aus den auf diesen Messen vertretenen Branchen zu senden. Zur Personalisierung von Newslettern darf die Deutsche Messe AG Informationen zu meiner Nutzung von Newslettern und weitere personenbezogene Daten gemäß der Datenschutzhinweise der Deutschen Messe verwenden. Diese Einwilligung kann ich jederzeit mit Wirkung für die Zukunft widerrufen.

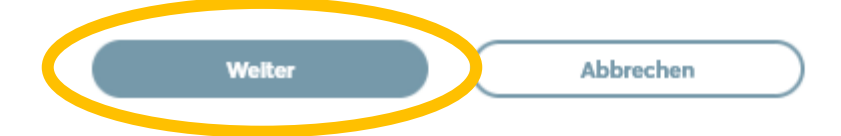

Schritt 7: Downloaden Sie Ihr registriertes Ticket.

# Ticketpersonalisierung

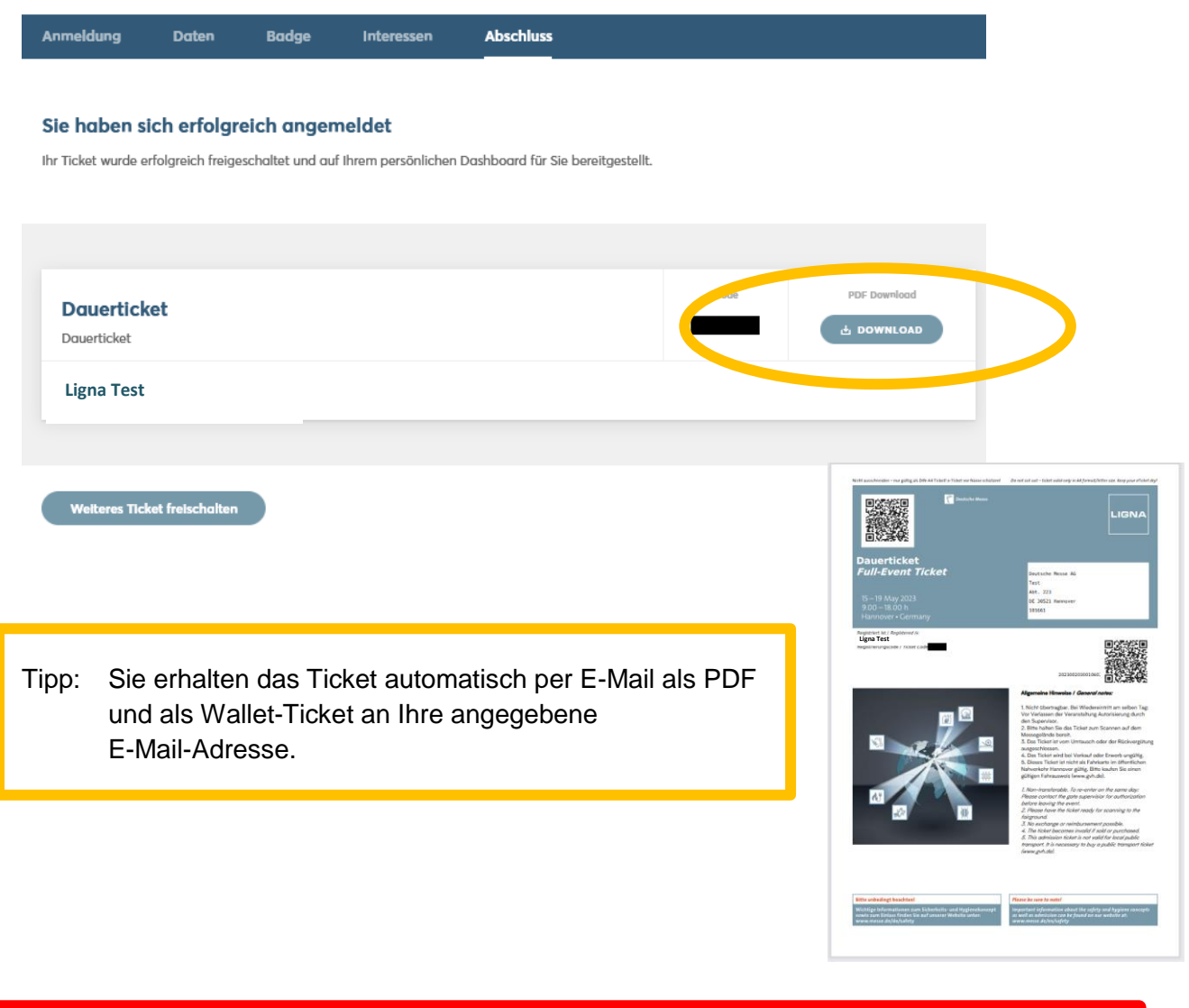

**Falls Sie mehrere Tickets haben und diese für weitere Personen registrieren wollen, beachten Sie bitte, dass Sie sich vorher ausloggen und anschließend für jede Person eine eigene E-Mail-Adresse angeben müssen.** 

**Für weitere Fragen steht Ihnen das Service-Hotline Team gerne zur Verfügung.**  +49 (0) 511 89-37777 service-hotline@messe.de

**!**